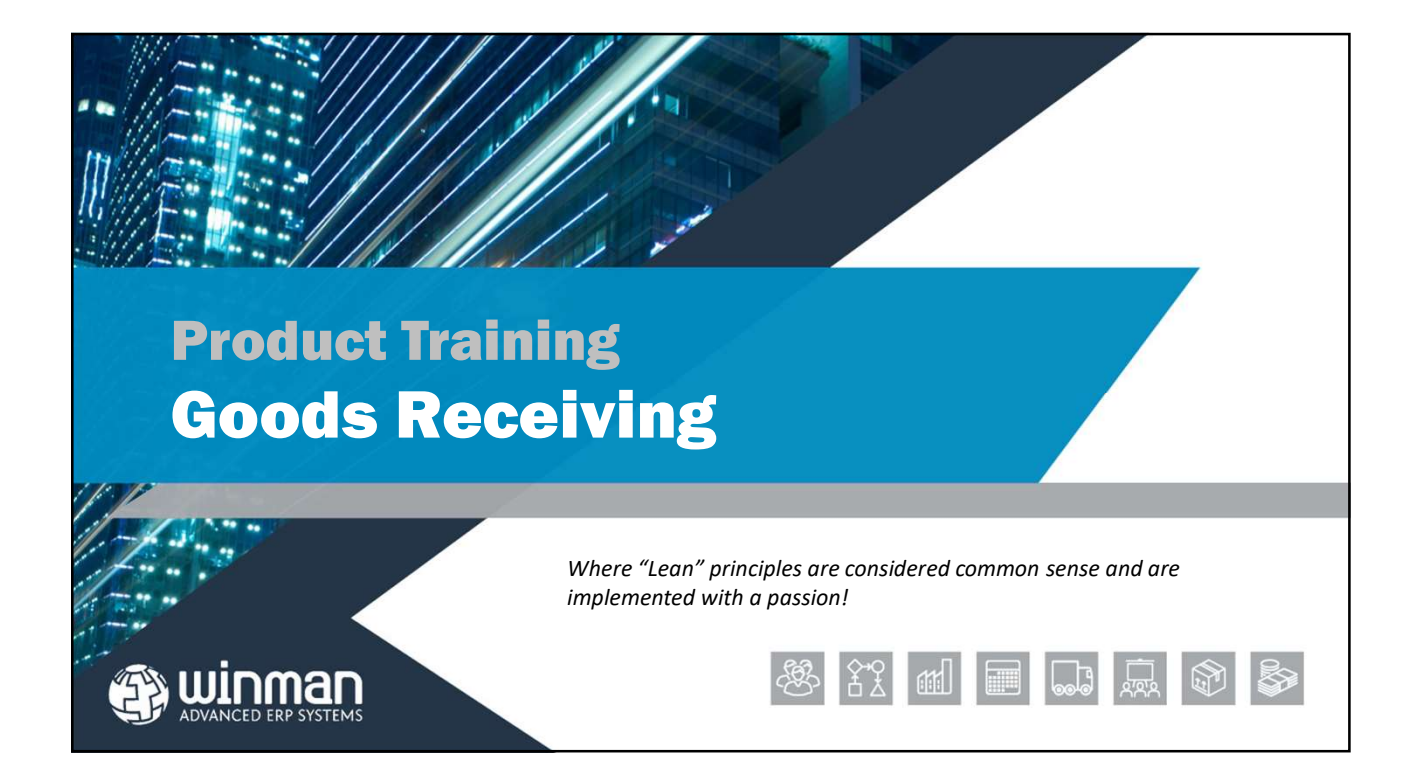

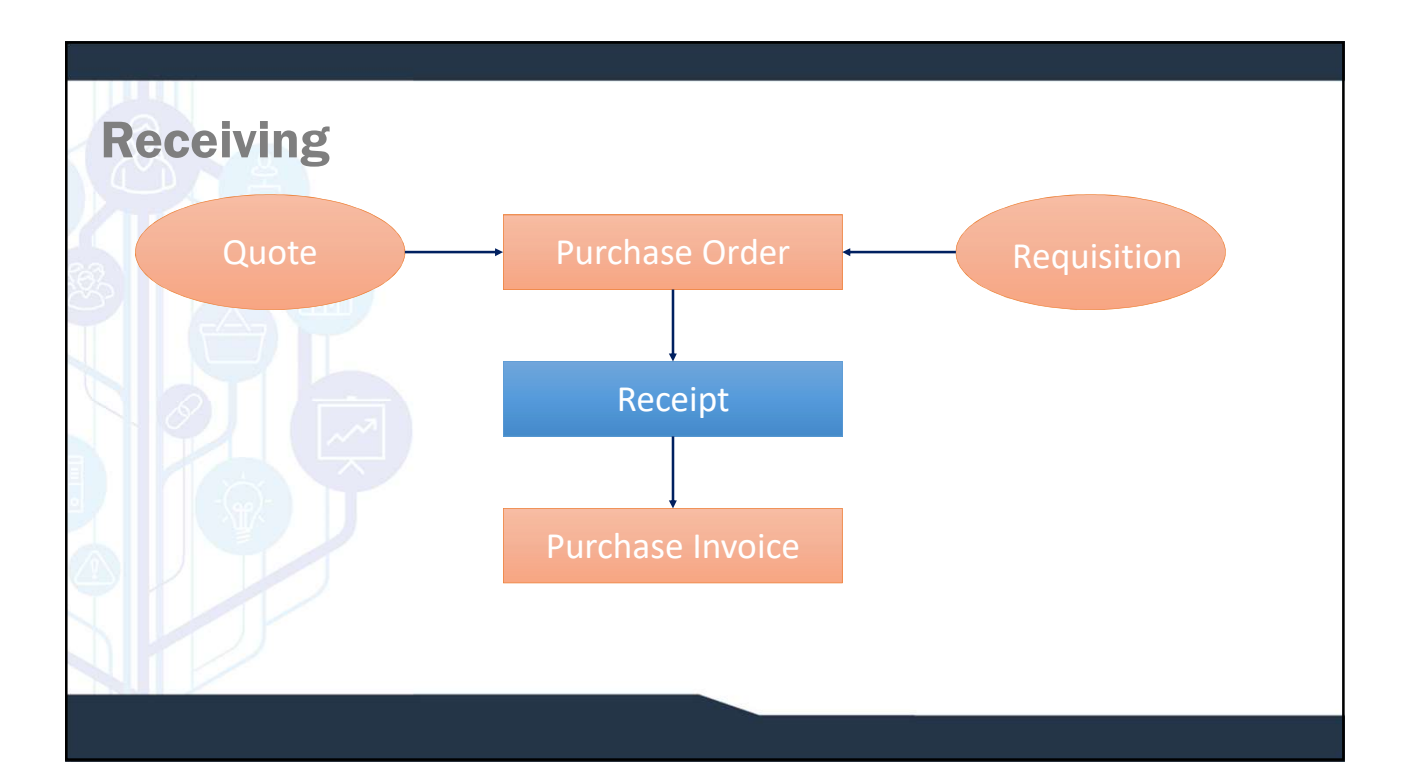

# Goods Receiving

## Goods Receipt Header General Tab

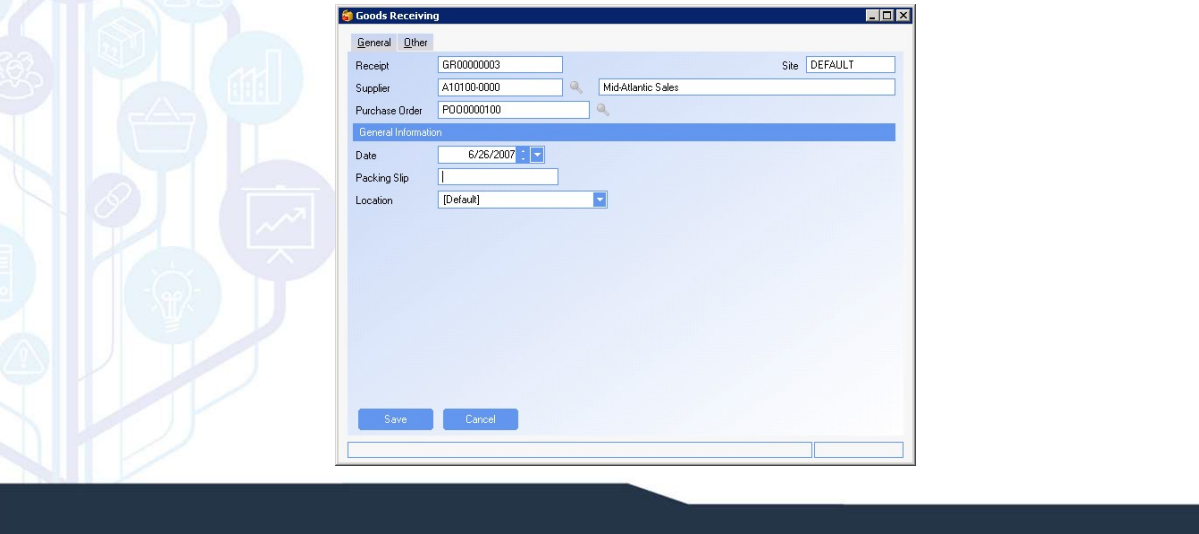

## Goods Receipt Header General Tab

- generated and the next number will automatically come up.
- 
- $\Box$  Purchase Order The purchase order for the goods receipt. If multiple PO's are received on the same goods receipt, the PO with the most line items will be the PO in the header.
- purposes.
- supplier's packing slip.
- supplier location and defaults from the supplier master.

#### SYSTEM SETTING:

**COODS Receipt Header**<br> **COODS Receipt Neader**<br> **Expressed and the metallity one up.**<br> **COOS Receipt Number** – The goods receipt number is system<br> **COOS** Received and the next number will automatically come up.<br> **COOS** Rec **Example 18 COMPLA COMPLA COMPLA COMPLA COMPLA COMPLA COMPLA COMPLA COMPLA COMPLA COMPLA COMPLA COMPLA COMPLA COMPLA COMPLA COMPLA COMPLA COMPLA COMPLA COMPLA COMPLA COMPLA COMPLA COMPLA COMPLA COMPLA COMPLA COMPLA COMPLA Example 18 COLUTE CONDUM CORD**<br> **Example 18 COLUTE CORP – The goods receipt number**<br> **Example 6** Corder Corder – The goods receipt number is system of Corder Represented and the next number will automatically come up.<br> **E Example 18 COVER AND COLUTE CONDUCT**<br> **EXAMPLE CONDITS CONDITED**<br> **EXAMPLE COND CONDITED**<br> **EXAMPLE CONDITED**<br> **EXAMPLE CONDITED**<br> **EXAMPLE CONDITED**<br> **EXAMPLE CONDITED**<br> **EXAMPLE CONDITED**<br> **EXAMPLE POSS AND THE DATE CON Example 18 COMPLE CONDUM CONDUM CONDUM CONDUM CONDUM CONDUM CONDUM CONDUM CONDUM CONDUM CONDUM CONDUM CONDUM CONDUM CONDUM CONDUM CONDUM CONDUM CONDUM CONDUM CONDUM CONDUM CONDUM CONDUM CONDUM CONDUM CONDUM CONDUM CONDUM EXECT THE SECT THE SECT THE SOCIETY**<br> **EXECT THE SOCIETY NUMBER COOS SECT THE SOCIET COOS SECT NUMBER COOS SECT NUMBER COOS SECT NUMBER CONSTRANT CONSTRANT CONSTRANT CONSTRANT OF DEPART OF DEVICING THE SUPPLIER TO THE SUP** By default the Goods receipt number is 10 characters. This can be changed using the Goods Receiving system option Goods receipts identifier length. Enable the option and set the value to the number of characters required. Maximum length is 15 characters.

#### SYSTEM SETTING:

By default the Goods receipt number has a prefix of GR. This can be changed using the Goods Receiving system option Goods receipts identifier prefix. Enable the option and set the value to the required prefix.

# Goods Receipt Header

### Adding a New Header

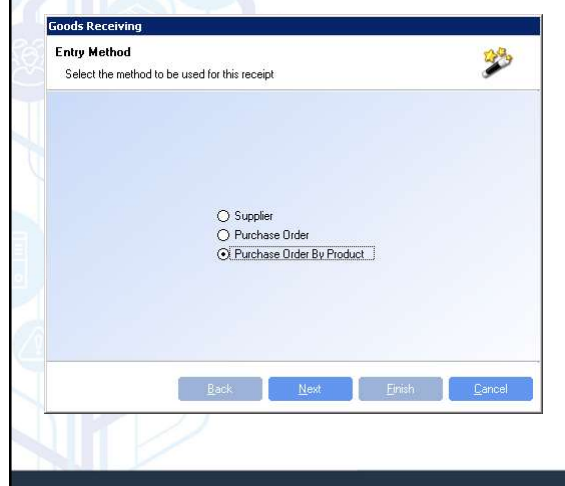

### Creating a new Goods Receipt header can be done by one of 3 ways;

- $\square$  Supplier this will offer all PO lines available for the specified supplier to be received.
- Purchase Order this will offer all PO lines available for the PO specified to be received.
- Purchase Order by product This will offer all PO lines available for the specified product and PO to be received.

# Goods Receipt Header

### Receipt Location

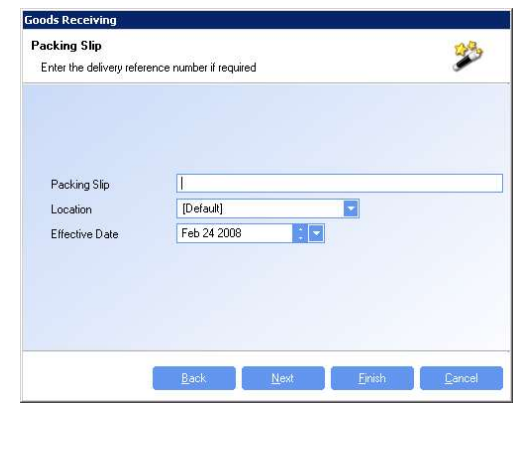

Item Location - If a supplier cross reference location exists, the supplier cross reference location will be the overriding location.

If a location is specified in the header, all items on the receipt will be received to the location. This defaults from the location in the supplier master.

If no supplier cross reference location exists, the location in the Goods Receipt (if specified will be used). And if neither a Goods Receipt locations or supplier cross reference location exists, the location from product

If the location that the item is received into has an availability of Consignment, the item will be in inventory, but no values will post to the GL until the inventory is moved to a non-consignment location.

If the location that the item is received into has an availability of Bonded, the value of the item will post to the GL. However, until the item is moved to a non-bonded location the Duty for the item will not post, and th

## Goods Receipt Items

goods receipt. Goods receipt items are added to a goods receipt by selecting the action Add Item or when

## Goods Receipt Items Adding an item

**St Goods Receiv** 

**Item Selection** 

Select the items to receive

#### SYSTEM SETTING:

When receiving by supplier items are grouped by Purchase Order. To remove the grouping and see all line items without having to expand Purchase Order headers use the Goods Receiving option View supplier receipts by detail. Enable the option and set the value to Y to remove grouping by purchase order.

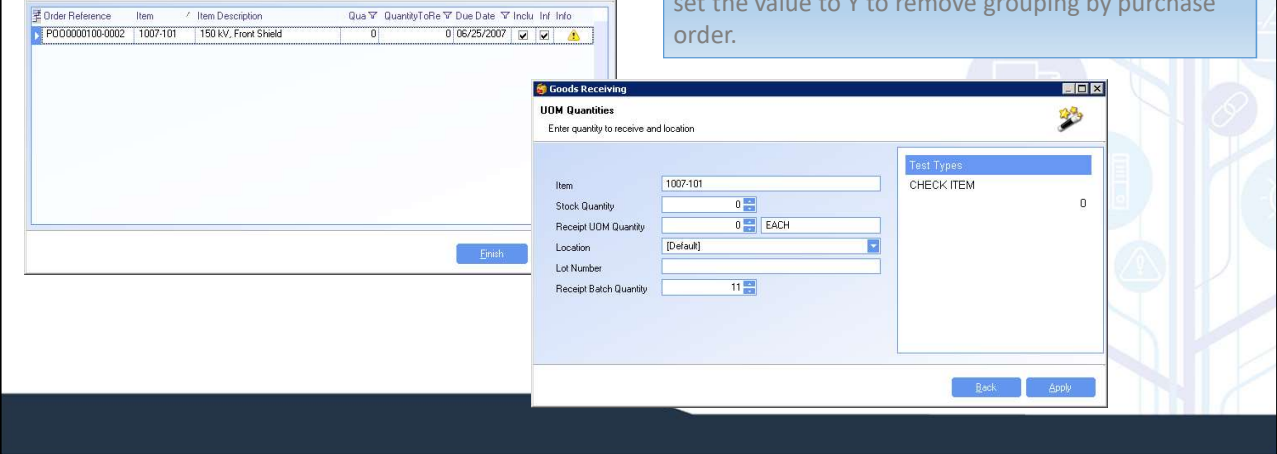

EDX

哟

## Goods Receipt Items

## Adding an item

Using the action Add Line or using wizard after the Goods receipt header is created, a list of available line items to be received will display.

**O** Select the items to be received by checking the check box in the Include column.

- $\Box$  If test requirements exist for the item, a yellow triangle with a "!" will display in the Info column. Click to view the test requirements.
- To view supplier unit of measure quantities double click the info column. Receipt by supplier UOM can be completed in the dialog (not in the grid).

If quantity is different than the PO quantity, decrease the quantity in the Quantity to Receive column

**O**If an over-receipt is required, the user must click on Info and over-receive in the dialog.

Note: Users must have admin rights for the Goods Receiving module to be able to over-receive

# Goods Receipt Items

## Modifying a line

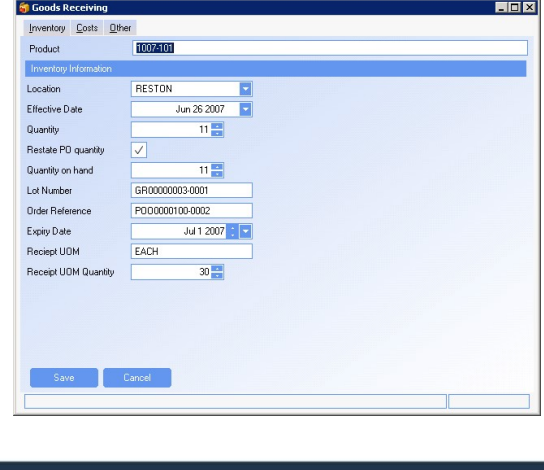

□Once a line has been added, it can be modified by right clicking on it and selecting Modify. Once a receipt is finalised it can not longer be modified. a line has been added, it can be modified<br>the dicking on it and selecting Modify. Once<br>ipt is finalised it can not longer be<br>ed.<br>allowing field can be modified on a line<br>ation<br>(Note: that the default lot number is the PO n

The following field can be modified on a line

- > Location
- $\blacktriangleright$  Effective Date
- Quantity
- Lot Number

 $\triangleright$  Expiry Date

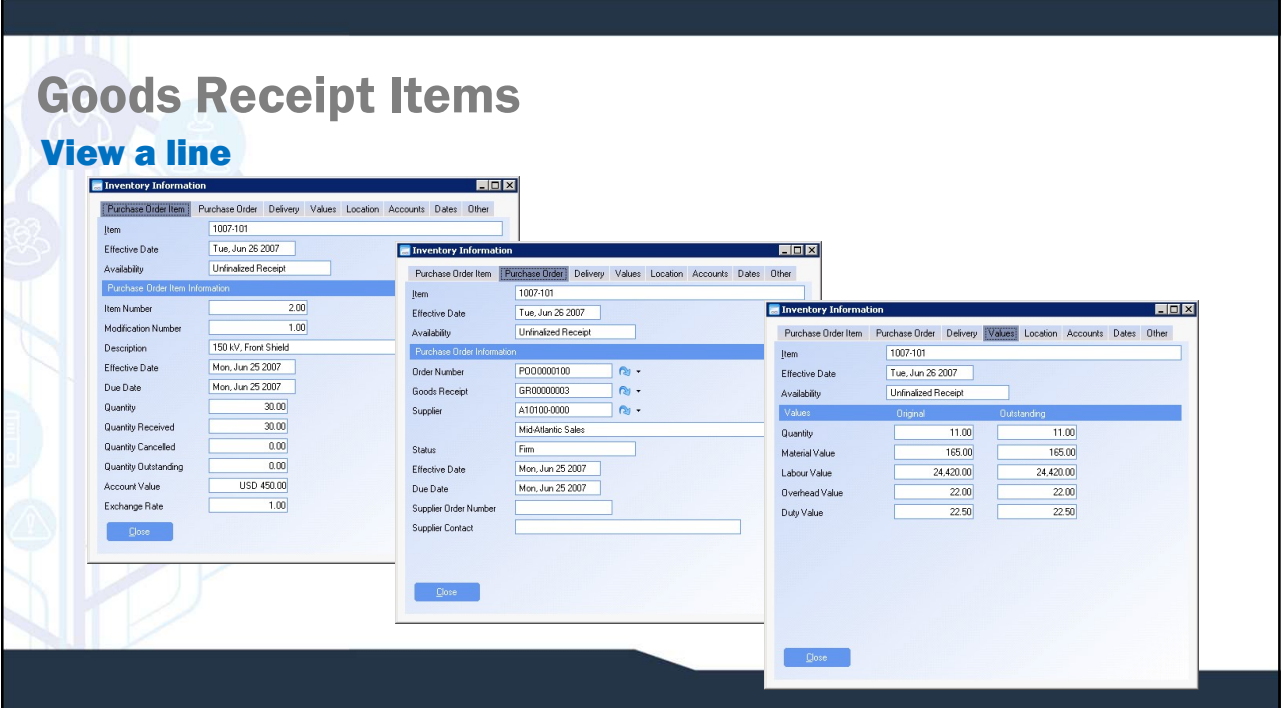

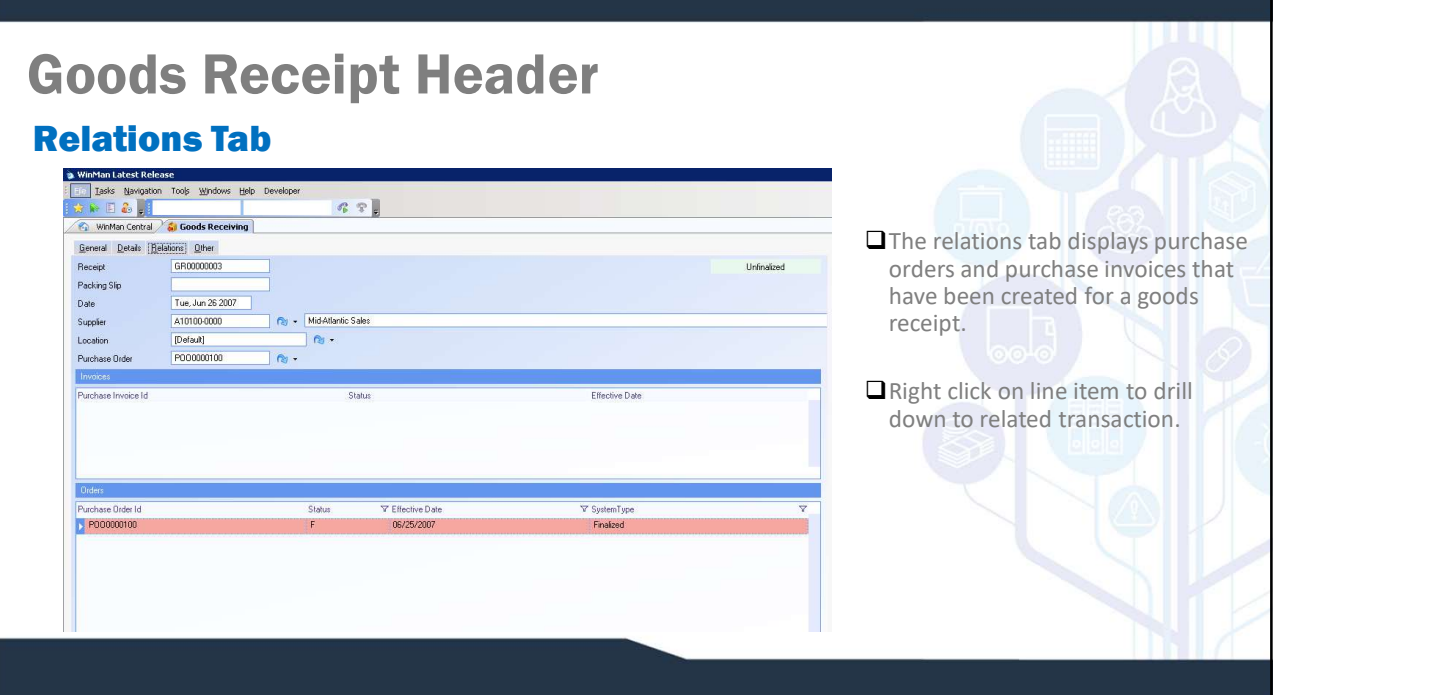

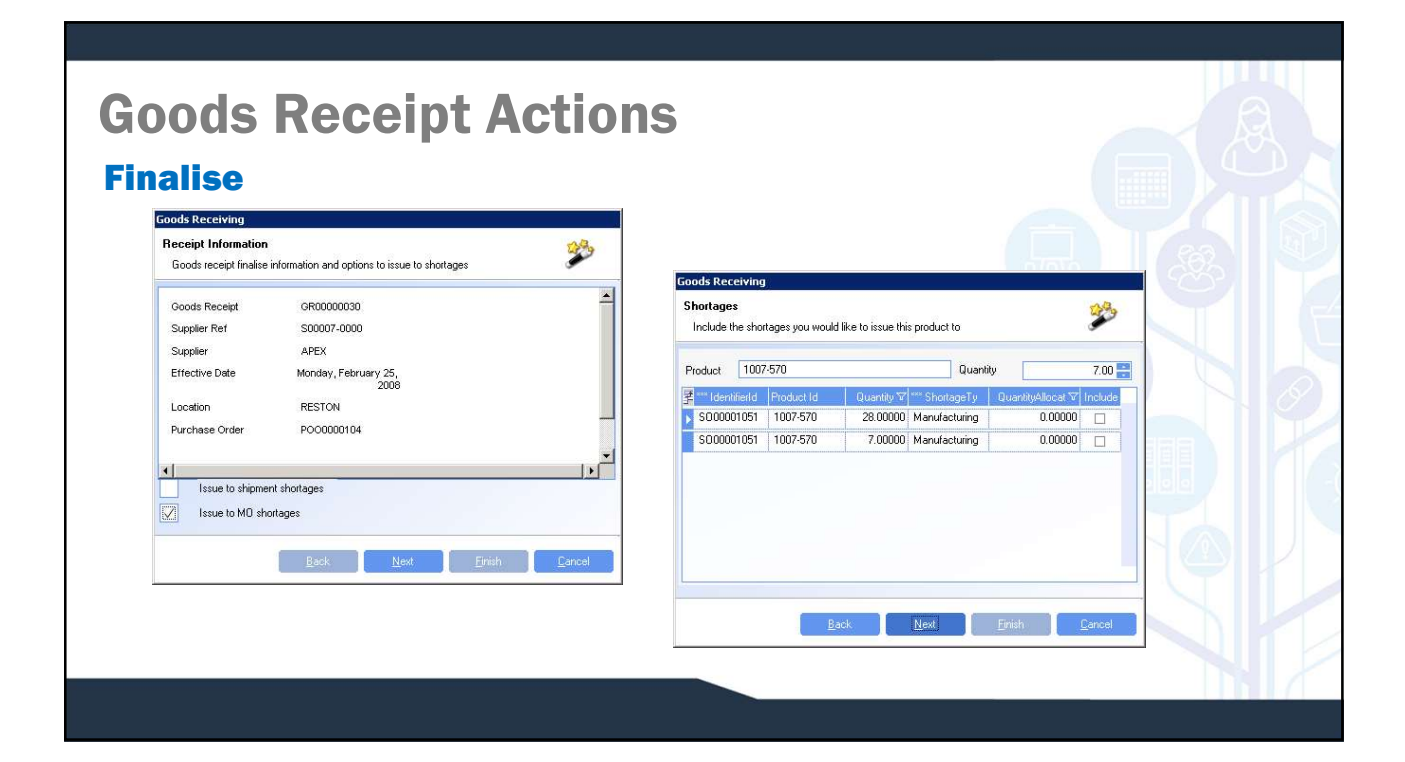

# Goods Receipt Actions

### Finalise

Finalising a goods receipt will put the products on the receipt into inventory. It will also mark the items on the purchase order as received.

Once a goods receipt has been finalised no changes can be made.

Shortages on shipments and manufacturing orders can be issued when finalising a receipt.

#### SYSTEM SETTING:

By default a goods receipt dashboard will display when finalizing a goods receipt. The dashboard can be removed if necessary using the Goods Receipts option **Hide the goods receipt report on the finalise wizard.**<br>Enable the option and set the value to Y to remove the dashboard.

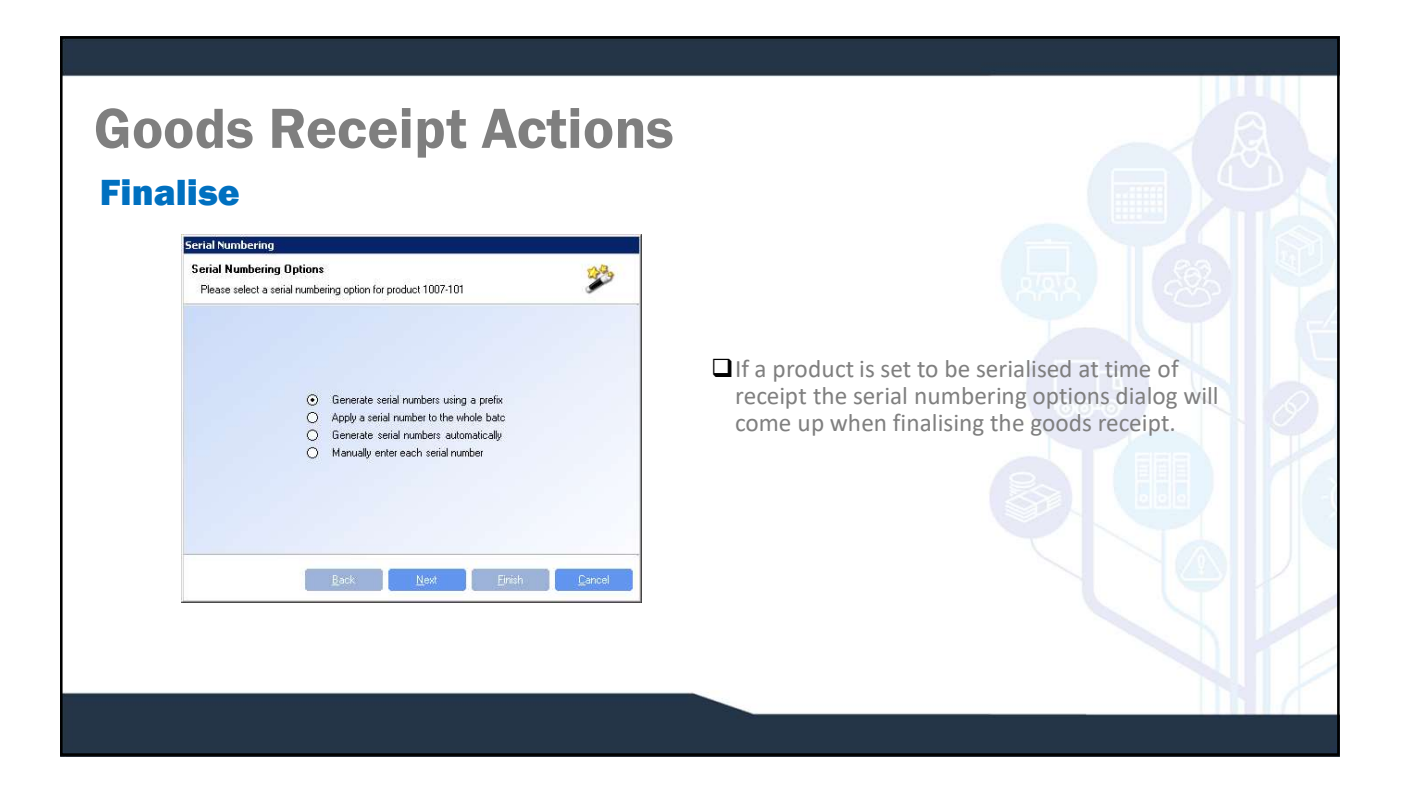

## Goods Receipt Actions New Return

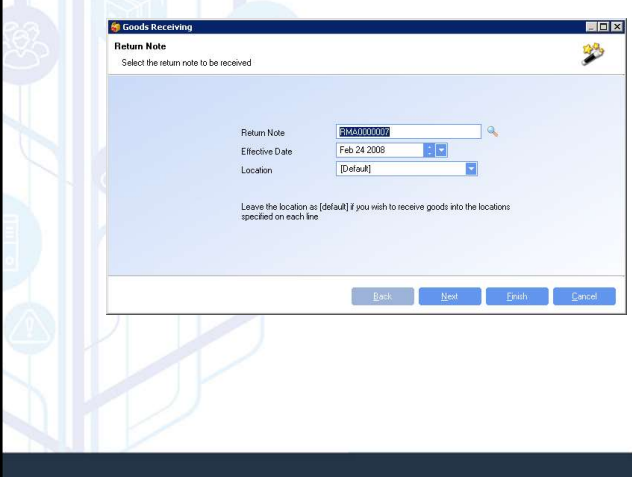

New return works in much the same way as new receipt. Instead of a PO that is being received, it is a RMA.

When entering a new return, specify the RMA, the date of the transaction and a location for the entire RMA to be received to. If the location is left blank, the location specified on the RMA will be used as the receipt location.